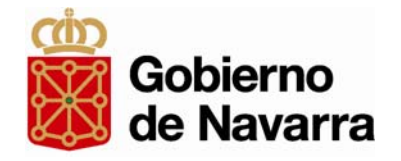

## Registro locales de espectáculos públicos y actividades recreativas

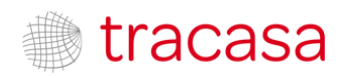

### Autorización Inicial

#### **¿EN QUÉ CASOS SE REQUIERE?**

**Es necesario** que el Ayuntamiento otorgue autorización expresa para que se actúe en su nombre **con un certificado digital de persona física.**

Mediante esta autorización se activan conjuntamente los siguientes registros:

- Locales y establecimientos públicos
- Horarios de establecimientos públicos
- Empresas de espectáculos públicos y actividades recreativas

#### **NO se requiere** si se va <sup>a</sup> utilizar un **certificado de persona jurídica**

#### **CUÁNDO SE AUTORIZA**

Se tramitará <u>inicialmente una única vez</u> para activar el CIF de la persona física en el sistema.

Es conveniente revocar la autorización llegado el caso (jubilaciones, cambios de personal…)

### **¿CÓMO SE AUTORIZA?**

Las autorizaciones (o revocaciones) se tramitan enviando el formulario disponible en navarra.es a [alcalmod](http://www.navarra.es/home_es/Servicios/ficha/3137/Registro-de-locales-y-establecimientos-publicos#documentacion)[@navarra.es](mailto:alcalmod@navarra.es)

### Acceso‐ Ventana Selección de certificado

Si solamente hay un certificado en el equipo, no se abrirá esta ventana, y se pasará directamente <sup>a</sup> la pantalla de conexión (ver páginas siguientes)

La ventana para selección de certificado **sólo aparecerá si se cumplen estas dos condiciones:** •**Hay varios certificados disponibles en el equipo** •**Es la primera vez que se selecciona un certificado en la sesión del navegador**

Si ya se ha utilizado un certificado para algún otro trámite previamente, y no se ha cerrado la sesión en el navegador, el sistema elige por defecto ese certificado, y tampoco aparece esta ventana.

**8 CHROME**

Para elegir otro de los certificados disponibles hay que cerrar el navegador <sup>e</sup> iniciar nueva sesión

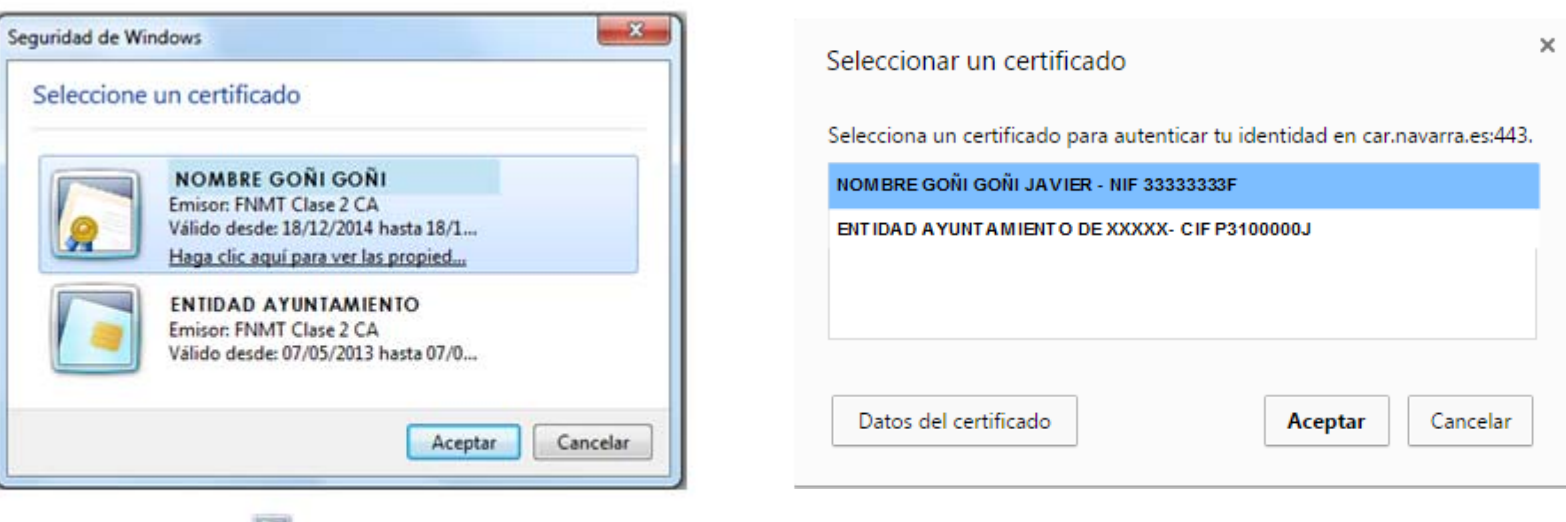

#### **EXPLORER**

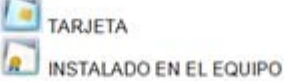

# Acceso‐Pantalla conexión‐ Certificado persona FÍSICA

#### **CON AUTORIZACIÓN INICIAL**

Se marca la opción *Deseo seleccionar uno de mis representados,* eligiendo en el desplegable el correspondiente entre aquéllos que hayan autorizado (Pantalla 1)

Al pulsar Continuar se accederá <sup>a</sup> la página de inicio del Registro

#### Información de la conexión

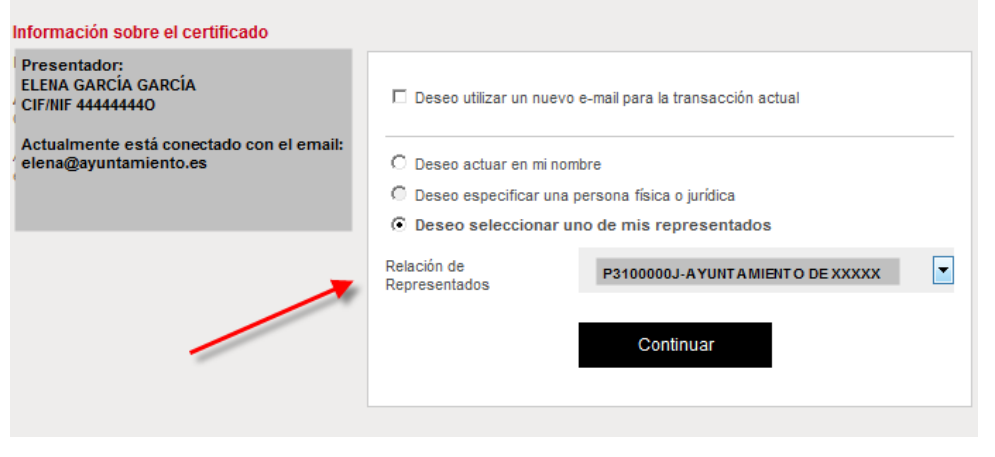

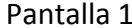

#### Información de la conexión Información sobre el certificado Presentador: ELENA GARCÍA GARCÍA □ Deseo utilizar un nuevo e-mail para la transacción actual **CIF/NIF 444444440** Actualmente está conectado con el email: elena@avuntamiento.es © Deseo actuar en mi nombre © Deseo especificar una persona física o jurídica © Deseo seleccionar uno de mis representados El usuario no tiene representados en el Control de Acceso y Representación Continuar

#### **SIN AUTORIZACIÓN**

•Si no se ha tramitado ninguna autorización inicial aparece un aviso. **La opción** *Deseo seleccionar <sup>a</sup> uno de mis representados* **está bloqueada** (Pantalla 2).

•Al pulsar Continuar, un aviso indicará que no está permitido el acceso

•Si hay alguna autorización, pero no la del Ayto. en cuyo nombre se desea actuar, se activará el desplegable (Pantalla 1), pero dicho Ayto. no estará en la lista.

# Acceso‐ Pantalla conexión‐certificado persona JURÍDICA

No es necesario que el Ayuntamiento otorgue autorización. Se marca la opción **Deseo actuar en mi nombre** Al pulsar Continuar se accederá <sup>a</sup> la página de inicio del Registro

#### Información de la conexión

#### Información sobre el certificado Presentador: **AYUNTAMIENTO DE XXXXX** □ Deseo utilizar un nuevo e-mail para la transacción actual CIF/NIF: P3100000J Solicitante: © Deseo actuar en mi nombre **JAVIER GONI GONI** CIF/NIF: 33333333-D O Deseo especificar una persona física o jurídica C Deseo seleccionar uno de mis representados Actualmente está conectado con el email: jgoni@ayuntamiento.es El usuario no tiene representados en el Control de Acceso y Representación Continuar

# Página de inicio

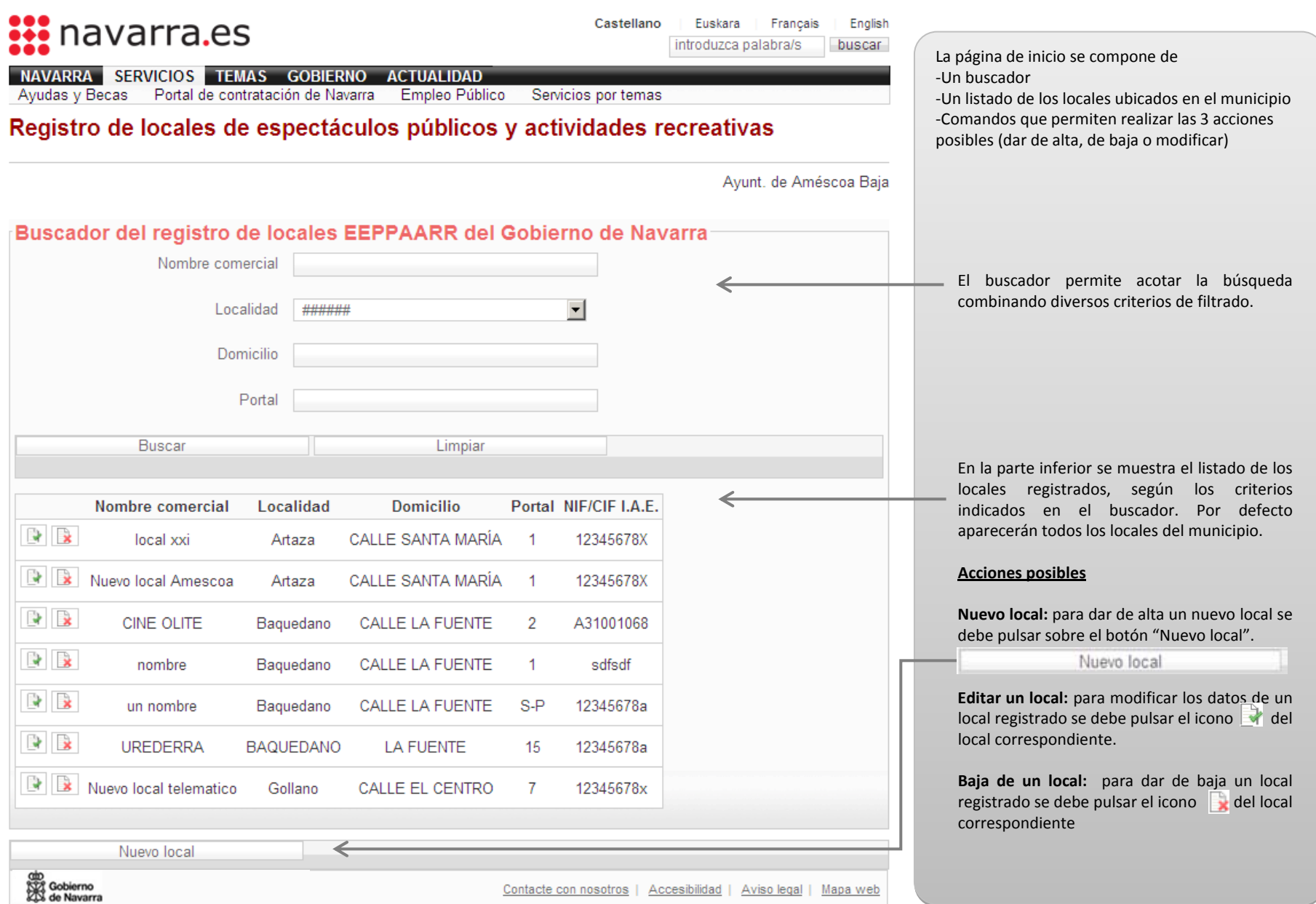

### <span id="page-6-0"></span>Nuevo local ‐ Pantalla general‐ Pestaña Datos del registro

En la pantalla general siempre se muestran varios bloques fijos y un bloque variable en función de la pestaña seleccionada

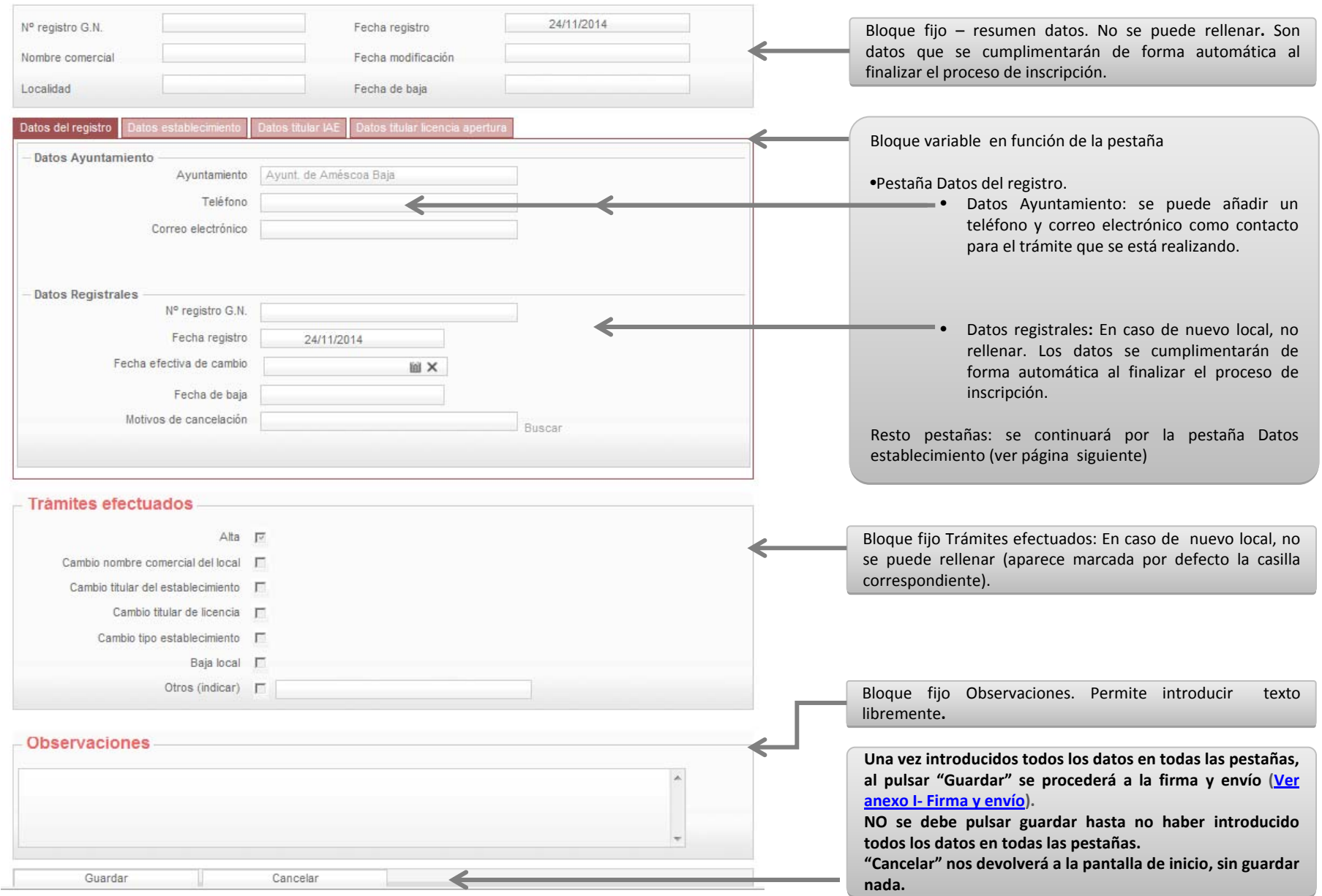

### <span id="page-7-0"></span>Nuevo local – Pestaña Datos establecimiento

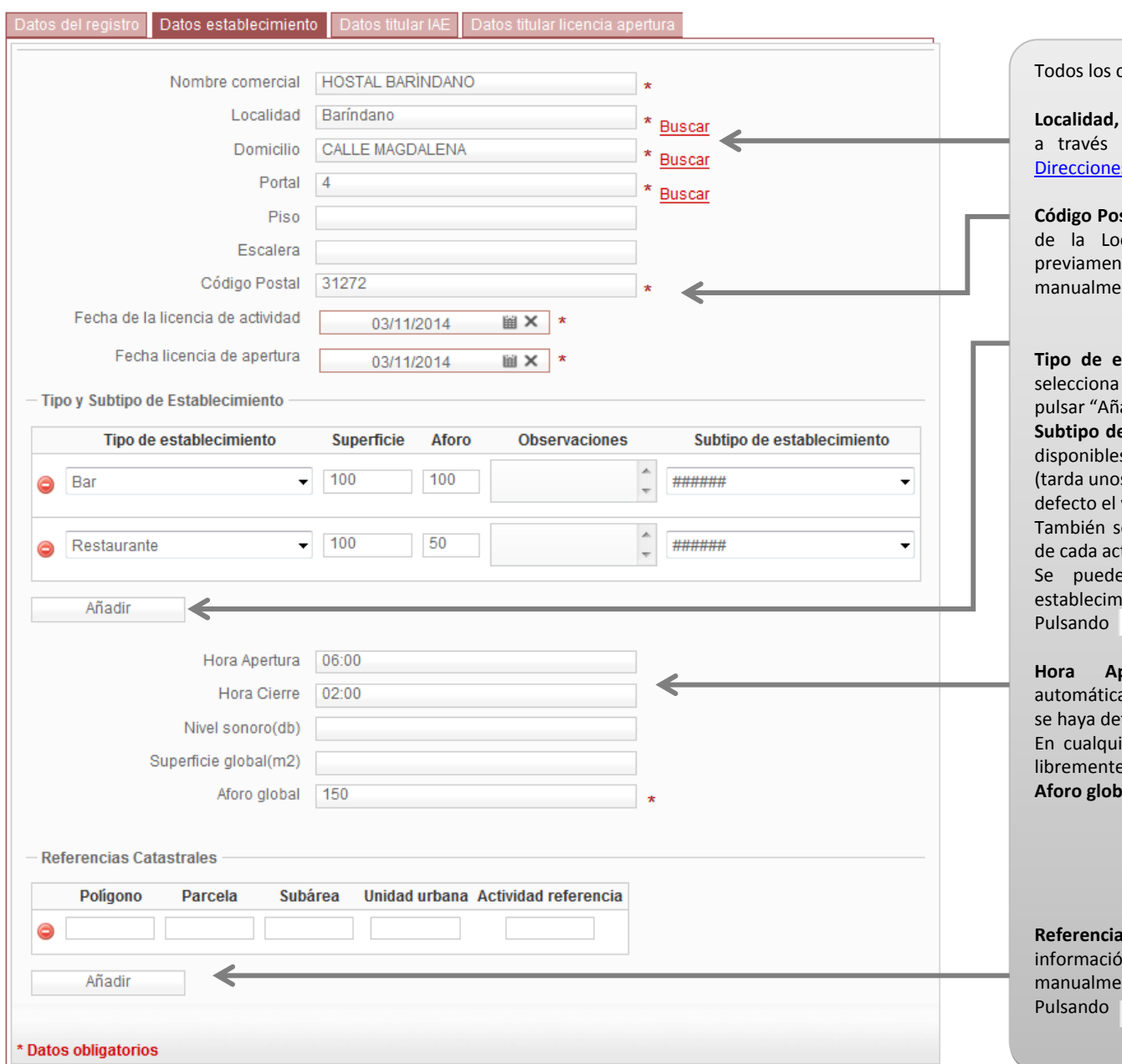

los campos marcados con \* son obligatorios. los campos marcados con \* son obligatorios.

**Localidad, Domicilio y Portal**: deben ser seleccionados **Localidad, Domicilio y Portal**: deben ser seleccionados a través del buscador (<u>Ver Anexo II - Gestor de</u> <u>[Direcciones](#page-16-0)</u> Postales de Navarra ). Postales de Navarra ). Direcciones

**Código Postal:** se cargará automáticamente en función **Código Postal:** se cargará [automáticamente](#page-16-0) en función la Localidad, Domicilio y Portal seleccionados la Localidad, Domicilio y Portal seleccionados previamente, aunque también se puede editar previamente, aunque también se puede editar manualmente.

**Tipo de establecimiento:** Es obligatorio indicarlo. Se **Tipo de establecimiento:** Es obligatorio indicarlo. Se entre los disponibles en el desplegable, tras entre los disponibles en el desplegable, tras pulsar "Añadir" . pulsar "Añadir" .

**Subtipo de establecimiento**: se selecciona de entre los **Subtipo de establecimiento**: se selecciona de entre los disponibles en el desplegable una vez cargado el tipo disponibles en el desplegable una vez cargado el tipo (tarda unos segundos). Si no hay subtipos se cargará por (tarda unos segundos). Si no hay subtipos se cargará por el valor #####. el valor #####.

n se deben indicar superficie y aforo específico e cada actividad (<u>ver Anexo III- Aforos</u>)

 pueden asiganar varios tipos <sup>a</sup> un mismo pueden asiganar varios tipos <sup>a</sup> un mismo establecimiento, p[ulsando](#page-20-0) de nuevo "Añadir." establecimiento, pulsando de nuevo "Añadir." se elimina la fila. se elimina la fila.

 **Apertura /Hora Cierre**: Se cargarán **Apertura /Hora Cierre**: Se cargarán automáticamente según el Tipo de establecimiento que automáticamente según el Tipo de establecimiento que haya determinado (si hay más de uno, el último). haya determinado (si hay más de uno, el último). cualquier caso, estos valores se pueden modificar cualquier caso, estos valores se pueden modificar libremente de forma manual. de forma manual. libremente

**global**: se indicará el aforo (ver Anexo III‐ Aforos) **global**: se indicará el aforo (ver Anexo III‐ [Aforos\)](#page-20-0)

**Referencias Catastrales**: si se desea cargar esta **Referencias Catastrales**: si se desea cargar esta información, pulsar "Añadir" <sup>e</sup> introducir los datos información, pulsar "Añadir" <sup>e</sup> introducir los datos manualmente.

se elimina la fila. se elimina la fila.

## Nuevo local – Pestaña Datos titular IAE

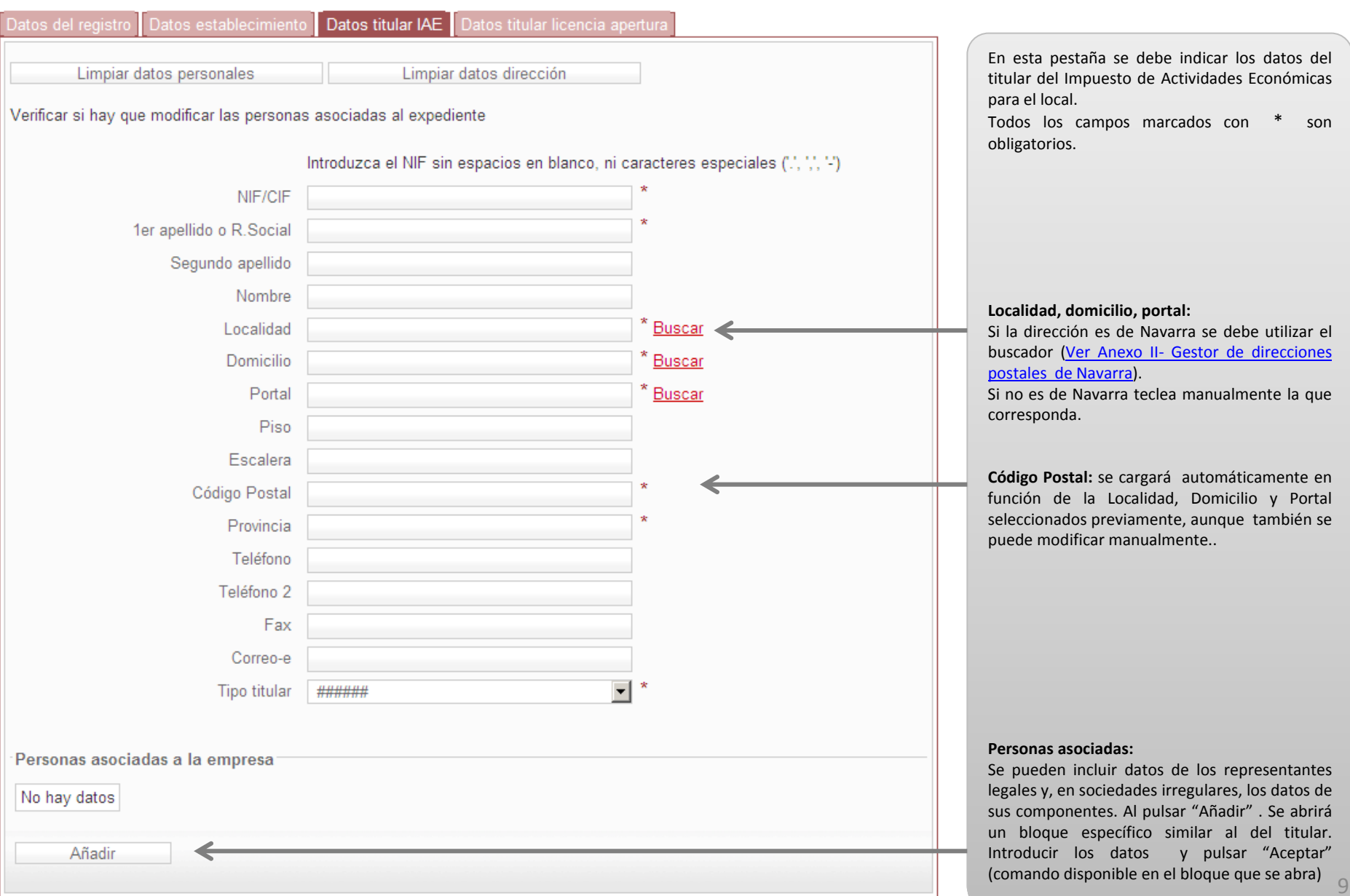

## Nuevo local – Pestaña Datos titular licencia apertura

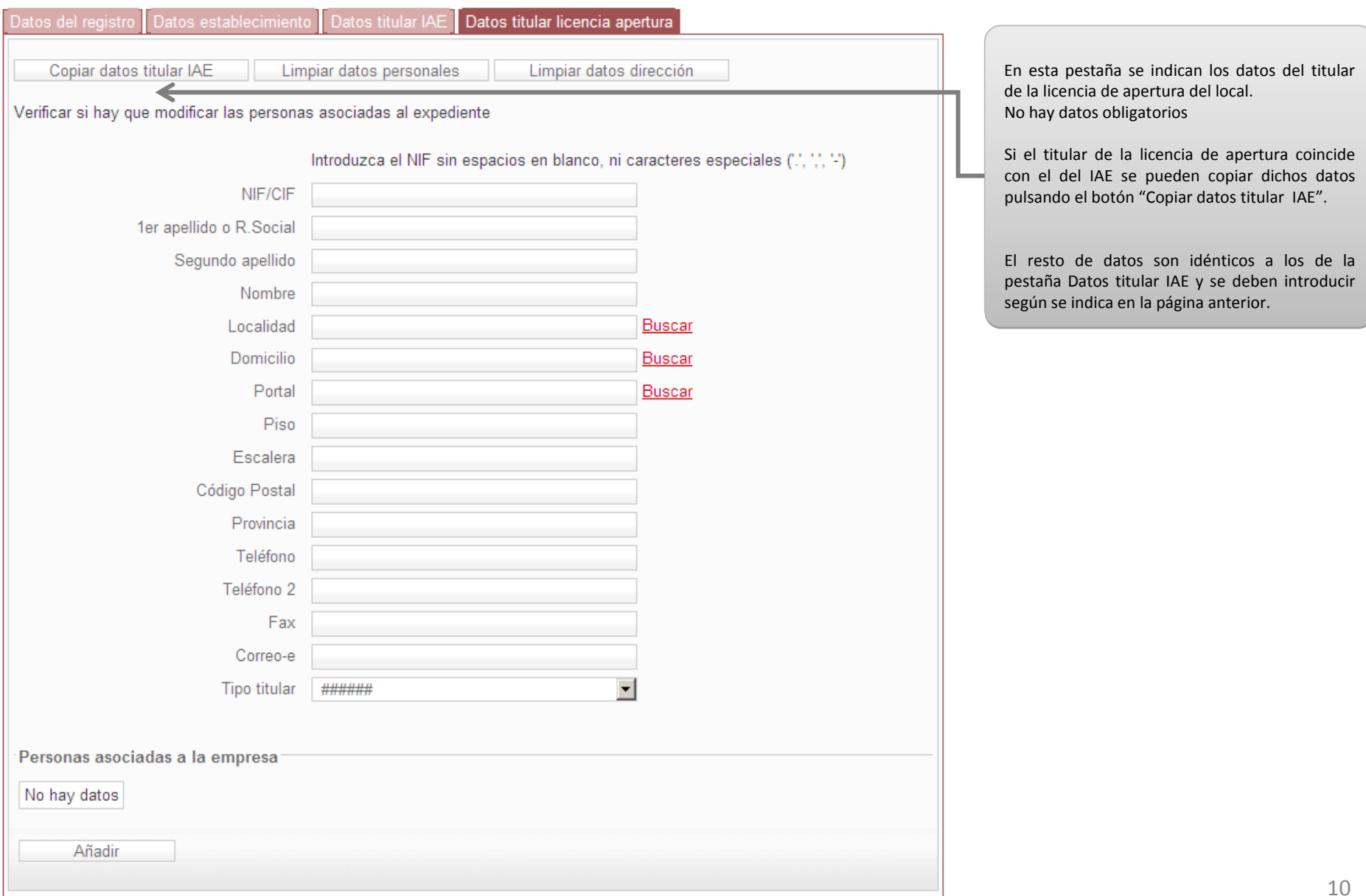

# <span id="page-10-0"></span>Modificar local

En la pantalla general siempre se muestran varios bloques fijos y un bloque variable en función de la pestaña seleccionada

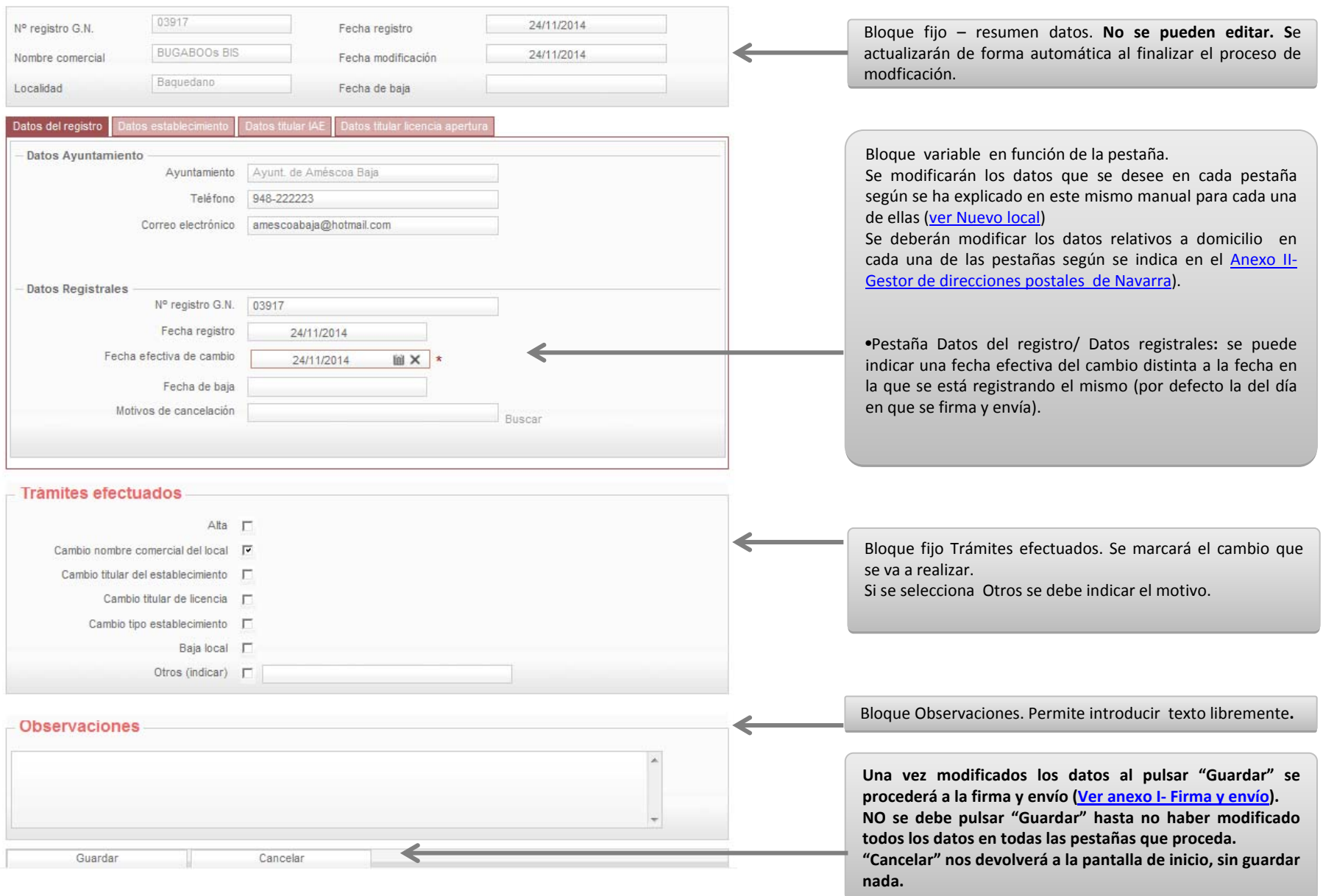

# <span id="page-11-0"></span>Baja de un local

En la pantalla general siempre se muestran varios bloques fijos y un bloque variable en función de la pestaña seleccionada

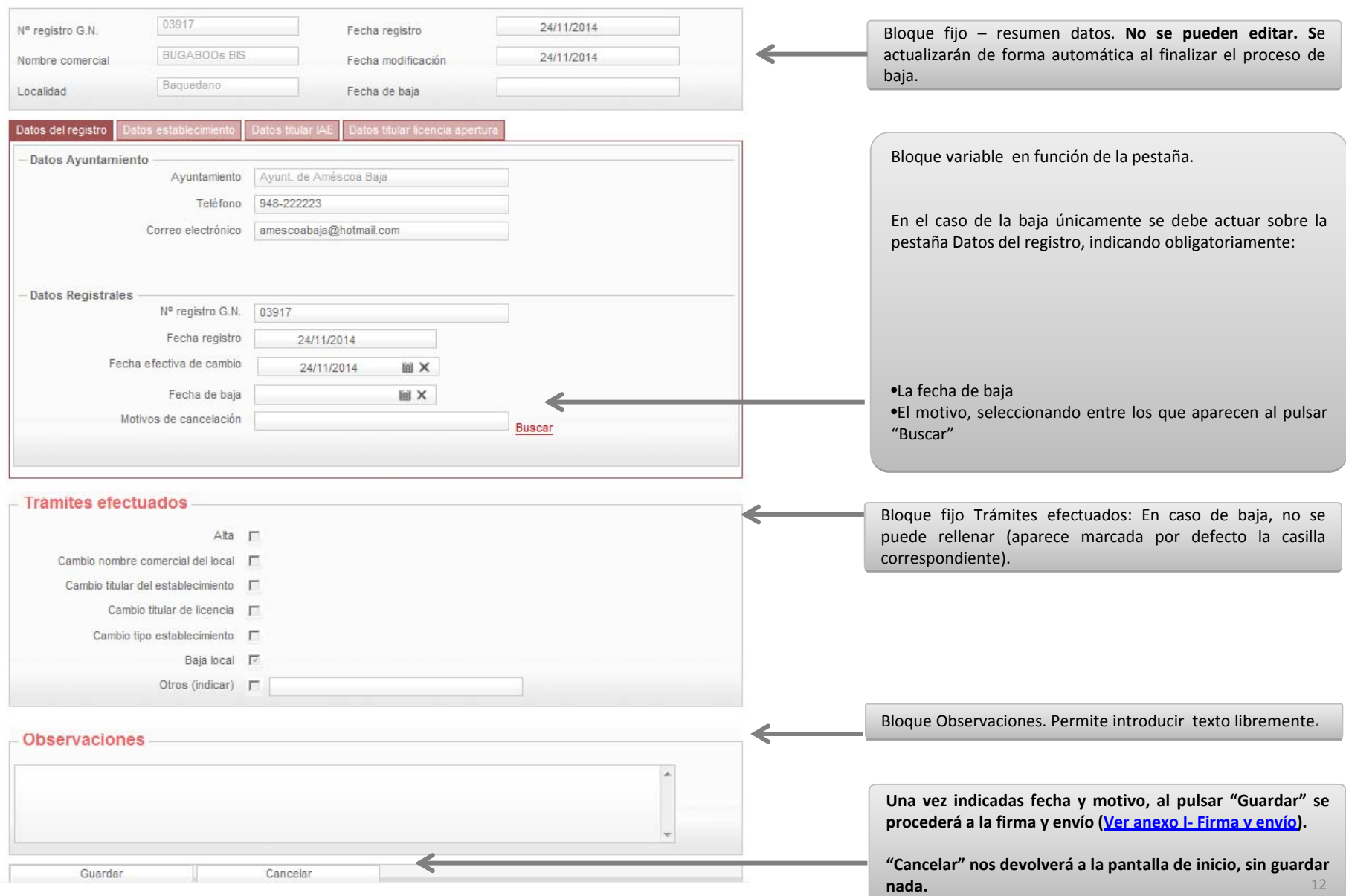

### Anexo I ‐ Firma y envio

![](_page_13_Picture_528.jpeg)

## Anexo I – Firma y envío‐ Ticket informativo (I)

![](_page_14_Picture_255.jpeg)

## Anexo I – Firma y envío‐ Ticket informativo (II)

![](_page_15_Figure_1.jpeg)

### <span id="page-16-0"></span>Anexo II – Gestor direcciones postales de Navarra – Introducción de Localidad Pestaña Datos Establecimiento

**Las direcciones de Navarra se deben introducir de forma progresiva pulsando Buscar y seleccionando entre los valores que aparezcan.** 

**LOCALIDAD siempre es el primer dato que se debe asignar. Hay diversos casos según la pestaña en la que nos encontremos**

![](_page_16_Picture_371.jpeg)

**2b2b**

![](_page_16_Picture_372.jpeg)

![](_page_16_Picture_6.jpeg)

### <span id="page-17-0"></span>Anexo II – Gestor direcciones postales de Navarra – Introducción de Localidad Resto de pestañas

**Las direcciones de Navarra se deben introducir de forma progresiva pulsando Buscar y seleccionando entre los valores que aparezcan.** 

**LOCALIDAD siempre es el primer dato que se debe asignar. Hay diversos casos según la pestaña en la que nos encontremos**

![](_page_17_Picture_440.jpeg)

**3a3a**

![](_page_17_Picture_441.jpeg)

### Anexo II – Gestor direcciones postales de Navarra ‐ Domicilio

**Las direcciones de Navarra se deben introducir de forma progresiva pulsando Buscar y seleccionando entre los valores que aparezcan.** 

**DOMICILIO se introduce en segundo lugar, una vez cargada la LOCALIDAD.**

![](_page_18_Picture_470.jpeg)

![](_page_18_Picture_471.jpeg)

**77**

![](_page_18_Picture_472.jpeg)

![](_page_18_Picture_473.jpeg)

### Anexo II – Gestor direcciones postales de Navarra ‐ Portal

**Las direcciones de Navarra se deben introducir de forma progresiva pulsando Buscar y seleccionando entre los valores que aparezcan.** 

**PORTAL se introduce en tercer lugar, una vez cargados LOCALIDAD Y DOMICILIO.**

![](_page_19_Picture_539.jpeg)

# <span id="page-20-0"></span>Anexo III‐ Aforos

### Hay dos casillas en las que se puede indicar el aforo

![](_page_20_Picture_247.jpeg)

Casos posibles

A- <u>Un local- Un tipo de actividad</u>: el dato será el mismo en ambos

B‐ Un local‐ Varios tipos de actividad, que se desarrollan en el mismo espacio:

Aforo por tipo: se dejará sin rellenar

Aforo global: se indicará el de la licencia

C‐ Un local‐ Varios tipos de actividad, que se desarrollan en espacios distintos: Aforo por tipo: se indicará el correspondiente <sup>a</sup> cada espacio Aforo global: se indicará la suma de los distintos tipos